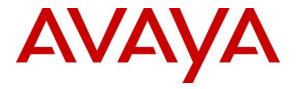

Avaya Solution & Interoperability Test Lab

## Application Notes for Cacti FocusRecord with Avaya Communication Manager and Avaya Application Enablement Services – Issue 1.0

### Abstract

These Application Notes describe the configuration steps required for Cacti's FocusRecord to interoperate with Avaya Communication Manager and Avaya Application Enablement Services (AES). The objective of the test was to evaluate the ability of FocusRecord to issue a Single-Step Conference Request through events acquired from the Telephony Services Application Programming Interface (TSAPI). In the configuration discussed in these Application Notes, Cacti FocusRecord employs Device, Media and Call Control (DMCC) API (formally known as CMAPI) virtual stations as recording ports. During compliance testing, Cacti FocusRecord successfully recorded contact center calls placed to and from stations, as well as calls placed to a hunt group and then redirected to agents.

Information in these Application Notes has been obtained through compliance testing and additional technical discussions. Testing was conducted via the Developer Connection Program at the Avaya Solution and Interoperability Test Lab.

## 1. Introduction

The Cacti FocusRecord Application monitors, records, stores, and plays back phone calls for verification. FocusRecord uses TSAPI with an Application Enablement Services (AES) server to monitor stations, agents, and/or VDNs, i.e., to obtain recording triggers and call information. FocusRecord also uses the Device, Media and Call Control (DMCC) API (formally known as CMAPI) with the AES server to register DMCC softphones that FocusRecord uses as recording ports. When recording of a call is desired, FocusRecord issues a Single Step Conference request through events acquired from TSAPI.

The interoperability of FocusRecord Version 2.45 with Avaya Communication Manager is accomplished through Application Enablement Services. These Application Notes describe the compliance test configuration used to test Cacti's FocusRecord Version 2.45, with Avaya Communication Manager running on an Avaya S8300 Server and an Avaya G350 Media Gateway.

### 1.1. Interoperability Compliance Testing

The Compliance testing focused on the following areas, covered in the DevConnect Test Plan for Avaya Communication Manager and Application Enablement Services and Cacti's FocusRecord:

#### Phase 1 Installation & Configuration

### Phase 2 FocusRecord/Avaya Feature Functionality Verification

#### Phase 3 Failover and Serviceability Tests

The installation and configuration testing focused on the setup of all components and the ability to interoperate. It also covered the ability to remove the application from the system.

The functionality testing focused on verifying FocusRecord's ability to use real-time data from Avaya Communication Manager and Application Enablement Services to record contact center calls.

The serviceability testing focused on verifying the ability of FocusRecord to recover from and report on adverse conditions.

### 1.2. Support

For technical support on FocusRecord, contact Cacti at +1 866 34CACTI or put in a service request at <u>http://support.cacti-inc.com</u>.

# 2. Reference Configuration

The interoperability of FocusRecord with Avaya Communication Manager is accomplished through Application Enablement Services. The compliance test configuration used to test FocusRecord includes the Avaya S8300 Server, the Avaya G350 Media Gateway, Application Enablement Services, Windows 2003 Server running FocusRecord, and telephones. The solution described herein is also extensible to other Avaya Servers and Media Gateways. **Figure 1** provides a high level topology for the configuration used in the compliance test.

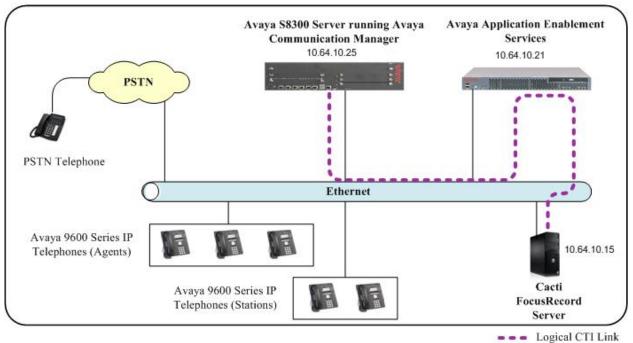

Figure 1: Test Configuration for the Cacti FocusRecord Solution

## 3. Equipment and Software Validated

The following equipment and software were used for the sample configuration provided:

| Hardware/Software Component                                          | Version/Description                                                              |
|----------------------------------------------------------------------|----------------------------------------------------------------------------------|
| Avaya S8300 Server and G350 Media<br>Gateway                         | Avaya Communication Manager<br>4.0 (R014x.00.0.730.5) with Service Pack<br>13566 |
| Avaya Application Enablement Services                                | Release 4.2                                                                      |
| Avaya 9600 Series IP Telephones                                      | 9620, 9630, 9640 Terminals R2.0 (H.323)                                          |
| Avaya IP Agent, Avaya one-X <sup>TM</sup> Agent                      | R7.0, R1                                                                         |
| Cacti FocusRecord running on Windows<br>2003 Standard Edition Server | Version 2.45                                                                     |

## 4. Configure Avaya Communication Manager

All the configuration changes in this section for Avaya Communication Manager are performed through the System Access Terminal (SAT) interface. For more information on configuring Avaya Communication Manager, refer to the Avaya product documentation, Reference [1].

This section provides the procedures for configuring Avaya Communication Manager. The procedures fall into the following areas:

- Administer Processor Ethernet Interface for Application Enablement Services Connectivity
- Configure Hunt/Skill Groups, Agent Logins, and Call Vectoring
- Create Recording Stations
- Create Recorded (Monitored) Stations
- Administer CTI Link

### 4.1. Administer Processor Ethernet Interface for AES Connectivity

Verify the entry for the Processor Ethernet Interface in the node-names form.

• Enter the **change node-names ip** command. In this case, **procr** and **10.64.10.25** are already populated as Name and IP Address for the Processor Ethernet Interface that is used for connectivity to the AES server. The actual IP address may vary. Submit changes.

| IP NODE NAMES<br>Name IP Address<br>avayaiq 10.64.10.90<br>cms16 10.64.10.85<br>default 0.0.00<br>procr 10.64.10.25     |  |  |       |                  |                                       | nge node-names     |
|----------------------------------------------------------------------------------------------------|--|--|-------|------------------|---------------------------------------|--------------------|
|                                                                                                    |  |  |       | IF NUDE NHMES    | 10.64.10.90<br>10.64.10.85<br>0.0.0.0 | yaiq<br>16<br>ault |
| 4 of 4 administered node-names were displayed ><br>Use 'list node-names' command to see all the administered node-names |  |  | yed > | mes were display | nistered node-na                      | of 4 _admin        |

On an S8300, the Processor Ethernet Interface should already be in the ip-interface list.

• Either the **display ip-interface procr** command or the **list ip-interface all** command will display the parameters of the Processor Ethernet Interface on the S8300.

| Telnet 10.64.10.25                                                           |                                                                               | - 🗆 🗙    |
|------------------------------------------------------------------------------|-------------------------------------------------------------------------------|----------|
| display ip-interface pro<br>IP INTERFACES                                    |                                                                               | <b>▲</b> |
| IT INIEMPHOES                                                                |                                                                               |          |
| Type: PROCR                                                                  |                                                                               |          |
| Node Name: procr<br>IP Address: 10 .64 .10 .25<br>Subnet Mask: 255.255.255.0 |                                                                               |          |
| Enable Ethernet Port? y<br>Network Region: 1                                 | Allow H.323 Endpoints? y<br>Allow H.248 Gateways? y<br>Gatekeeper Priority: 5 |          |
| Target socket load: 1700                                                     |                                                                               |          |
|                                                                              |                                                                               |          |
| Command:<br>ESC-x=Cancel Esc-e=Submit Esc-p=Prev Pg Esc-n=N                  | lext Pg Esc-h=Help Esc-r=Ref                                                  | fresh 🔽  |

Solution & Interoperability Test Lab Application Notes 2010 Avaya Inc. All Rights Reserved.

| 🔤 Telnet             | 10.64. | 10.25  |       |                          |      |             |      |           |         |            | - 🗆 > |
|----------------------|--------|--------|-------|--------------------------|------|-------------|------|-----------|---------|------------|-------|
| list ip-             | interf | ace al | 11    |                          |      |             |      |           |         |            | -     |
|                      |        |        |       | IP II                    | NTEF | RFACES      |      |           |         |            |       |
| ОН Туре              | Slot   | Code   | \$f×  | Node Name/<br>IP-Address |      | Subnet Masl | ٢    | Gateway   | Address | Net<br>Rgn | VLAN  |
| y PROCR              |        |        |       | 10.64.10.25              |      | 255.255.255 | 5.0  | 10.64.10  | .1      | 1<br>1     |       |
|                      |        |        |       |                          |      |             |      |           |         |            |       |
|                      |        |        |       |                          |      |             |      |           |         |            |       |
|                      |        |        |       |                          |      |             |      |           |         |            |       |
|                      |        |        |       |                          |      |             |      |           |         |            |       |
|                      |        |        |       |                          |      |             |      |           |         |            |       |
|                      |        |        |       |                          |      |             |      |           |         |            |       |
|                      |        |        |       |                          |      |             |      |           |         |            |       |
|                      |        |        |       |                          |      |             |      |           |         |            |       |
| Command :            | succes | sfull  | у сог | pleted                   |      |             |      |           |         |            |       |
| Command:<br>ESC-x=Ca | ncel E | sc-e=  | Submi | t Esc-p=Prev             | Pq   | Esc-n=Next  | Pg H | Sc-h=Help | Esc-r=] | Refre      | esh 🔽 |

Add an entry for IP Services with the following values for fields on Page 1, as displayed below:

- Enter the **change ip-services** command.
- In the Service Type field, type AESVCS.
- In the **Enabled** field, type y.
- In the Local Node field, type the Node name procr for the Processor Ethernet Interface.
- In the Local Port field, retain the default of 8765.

| 🔤 Telnet 10                       | .64.10.25      |                       |                                      |                |                |         | - 🗆 X |
|-----------------------------------|----------------|-----------------------|--------------------------------------|----------------|----------------|---------|-------|
| change ip-s                       | services       |                       |                                      |                | Page           | 1 of    | 3 🔺   |
| Service<br>Type<br><u>A</u> ESUCS | Enabled<br>y p | Local<br>Node<br>rocr | IP SERVICES<br>Local<br>Port<br>8765 | Remote<br>Node | Remote<br>Port |         |       |
|                                   |                |                       |                                      |                |                |         |       |
|                                   |                |                       |                                      |                |                |         |       |
|                                   |                |                       |                                      |                |                |         |       |
| ESC-x=Cance                       | el Esc-e=Sub   | mit Esc-p=1           | Prev Pg Esc-n=                       | Next Pg Esc-h  | =Help Esc-1    | -=Refre | sh 🔽  |

Go to **Page 3** of the IP Services form, and enter the following values:

- In the AE Services Server field, type the name obtained from the AES server, in this case aesserver2.
- In the **Password** field, type the same password to be administered on the AES server, in this case **aes1password**.
- In the **Enabled** field, type y.

| nge ip-ser                                                                                         | vices                 |                     |         | Page   | 3 of | 3 |
|----------------------------------------------------------------------------------------------------|-----------------------|---------------------|---------|--------|------|---|
|                                                                                                    | A]                    | E Services Administ | ration  |        |      |   |
| Server ID                                                                                          | AE Services<br>Server | Password            | Enabled | Status |      |   |
| 1:<br>2:<br>3:<br>4:<br>5:<br>5:<br>5:<br>5:<br>5:<br>5:<br>5:<br>5:<br>5:<br>5:<br>5:<br>5:<br>5: | aesserver2            | aes1password        | у       | in use |      |   |
|                                                                                                    |                       |                     |         |        |      |   |

Note that the name and password entered for the **AE Services Server** and **Password** fields must match the hostname and password on the AES server. The administered name for the AES server is created as part of the AES installation, and can be obtained from the AES server by typing **uname – n** at the Linux command prompt. The same password entered above will need to be set on the AES server using **Administration -> Switch Connections -> Edit Connection -> Set Password**. For detailed information on AES, see Section 5 Configure Application Enablement Services.

#### 4.2. Configure Hunt/Skill Groups, Agent Logins, and Call Vectoring

Go to Page 6 of the system-parameters customer-options form, and verify the following values:

- Enter the display system-parameters customer-options command.
- Verify that the **ACD** and **Vectoring (Basic)** fields are set to y. If not, contact an authorized Avaya account representative to obtain these licenses.

| 🔤 Telnet 10.64.10.25                      | _ 🗆 🗙                                  |
|-------------------------------------------|----------------------------------------|
| display system-parameters customer-option | s Page 6 of 11 🔺                       |
| CALL CENTER OPTI                          |                                        |
| Call Center Rel                           | .ease: 4.0                             |
| ACD? y                                    | Reason Codes? y                        |
| BCMS (Basic)? y                           | Service Level Maximizer? n             |
| BCMS/UuStats Service Level? n             | Service Observing (Basic)? y           |
| BSR Local Treatment for IP & ISDN? y      | Service Observing (Remote/By FAC)? y   |
| Business Advocate? n                      | Service Observing (UDNs)? y            |
| Call Work Codes? n                        | Timed ACW? y                           |
| DTMF Feedback Signals For VRU? n          | Vectoring (Basic)? y                   |
| Dynamic Advocate? n                       | Vectoring (Prompting)? y               |
| Expert Agent Selection (EAS)? y           | Vectoring (G3V4 Enhanced)? y           |
| EAS-PHD? n                                | Vectoring (3.0 Enhanced)? y            |
| Forced ACD Calls? n                       | Vectoring (ANI/II-Digits Routing)? y   |
| Least Occupied Agent? y                   | Vectoring (G3V4 Advanced Routing)? y   |
| Lookahead Interflow (LAI)? n              | Vectoring (CINFO)? n                   |
| Multiple Call Handling (On Request)? n    | Vectoring (Best Service Routing)? y    |
| Multiple Call Handling (Forced)? n        | Vectoring (Holidays)? y                |
| PASTE (Display PBX Data on Phone)? n      | Vectoring (Variables)? y               |
| (NOTE: You must logoff & login to         | effect the permission changes.)        |
|                                           |                                        |
| ESC-x=Cancel Esc-e=Submit Esc-p=Prev Pg E | Ssc-n=Next Pg Esc-h=Help Esc-r=Refresh |

Add an entry for a hunt group with the following values as displayed below:

- Enter the **add hunt-group x** command, where **x** is an unused hunt group number.
- On Page 1, assign a descriptive Group Name and an available Group Extension.
- Set the ACD, Queue, and Vector fields to y.

| 🔤 Telnet 10.64.10.25                                                |               |               |                                       |           |       | - 🗆 | × |
|---------------------------------------------------------------------|---------------|---------------|---------------------------------------|-----------|-------|-----|---|
| add hunt-group 20                                                   |               | <b>ADAU D</b> |                                       | Page 1    | l of  | 61  | • |
|                                                                     | HUNT          | GROUP         |                                       |           |       |     |   |
| Group Number:<br>Group Name:                                        | testHunt      |               | ACD?<br>Queue?                        | ÿ         |       |     |   |
| Group Extension:<br>Group Type:<br>TN:                              | ucd-mia       |               | Vector?                               | у         |       |     |   |
| COR:<br>Security Code:                                              |               | Local         | MM Early Answer?<br>Agent Preference? |           |       |     |   |
| ISDN/SIP Caller Display:                                            |               |               |                                       |           |       |     |   |
| Queue Limit:<br>Calls Warning Threshold:<br>Time Warning Threshold: | Port:         |               |                                       |           |       |     |   |
|                                                                     |               |               |                                       |           |       |     |   |
|                                                                     |               |               |                                       |           |       |     |   |
|                                                                     |               |               |                                       |           |       |     |   |
| SC-x=Cancel Esc-e=Submit                                            | Esc-p=Prev Pg | Esc-n         | =Next Pg Esc-h=Hel                    | p Esc-r=l | Refre | sh  | - |

Solution & Interoperability Test Lab Application Notes 2010 Avaya Inc. All Rights Reserved.

On **Page 2**, set the **Skill** field to y, which means that agent membership in the hunt group is based on skills, rather than a pre-programmed assignment to the hunt group.

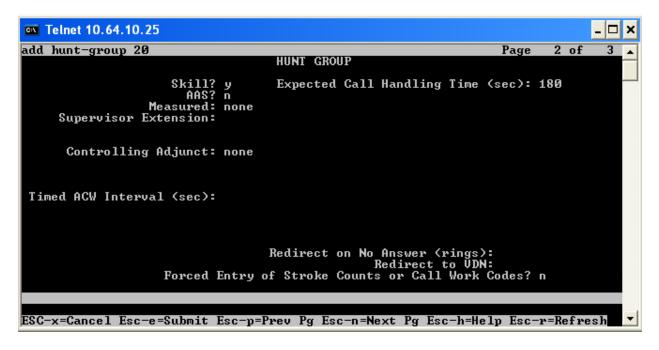

Add entries for agents with the following values as displayed below:

- Enter the **add agent-loginID x** command, where **x** is a valid extension in the dial plan.
- On **Page 1** of the agent-loginID form, enter a descriptive **Name** and **Password**.

| ex Telnet 10.64.10.25                                                                                                    |                                                       | _ [                               | ×        |
|----------------------------------------------------------------------------------------------------|-------------------------------------------------------|-----------------------------------|----------|
| add agent-loginID 5325 Page                                                                                                    | 1 0                                                   | of 2                              | -        |
| AGENT LOGINID                                                                                                    |                                                       |                                   |          |
| Login ID: 5325<br>Name: TEST AGENT 1<br>TN: 1<br>COR: 1<br>COR: 1<br>LWC Log External Calls?<br>Coverage Path:<br>Security Code:<br>LoginID for ISDN Display?<br>Password:<br>Password (enter again):<br>Auto Answer:<br>MIA Across Skills:<br>ACW Agent Considered Idle:<br>Aux Work Reason Code Type:<br>Logout Reason Code Type:<br>Logout Reason Code Type:<br>Cogout Reason Code Type:<br>Cogout Reason Cod | n<br>spe<br>n<br>5325<br>syst<br>syst<br>syst<br>syst | ion<br>em<br>em<br>em<br>em<br>em |          |
| WARNING: Agent must log in again before changes take effect                                                                                                    |                                                       |                                   |          |
| ESC-x=Cancel Esc-e=Submit Esc-p=Prev Pg Esc-n=Next Pg Esc-h=Help Esc-r                                                                                                    | r=Ref                                                 | resh                              | <b>-</b> |

On **Page 2**, set the **Skill Number (SN)** to the hunt group number previously created. The **Skill Level (SL)** may be set according to customer requirements. Repeat this step as necessary to configure additional agent extensions.

| 🛤 Telnet 10.64.10.25                                                                                                    |                                    |          | -       |     |
|----------------------------------------------------------------------------------------------------|------------------------------------|----------|---------|-----|
| add agent-loginID 5325                                                                                                    |                                    | Page     | 2 of    | 2 🔺 |
| Direct Agent Skill:<br>Call Handling Preference: skill-                                                                                                    | AGENT LOGINID<br>·level Local Call |          | nce? n  |     |
| SN         SL         SN           1: 20         1         16:           2:         17:         3:           3:         18:         4:           4:         19:         5:           5:         20:         6:           7:         8:         9:           10:         11:         12:           13:         14:         15: | SL                                 |          |         |     |
| ESC-x=Cancel Esc-e=Submit Esc-p=                                                                                                    | Prev Pg Esc-n=Next Pg Esc-h=He     | lp Esc-r | =Refres | h 🔽 |

Add entries for vectors with the following values as displayed below:

- Enter the **change vector x** command, where **x** is a vector number in the list to be modified.
- Enter a descriptive **Name**, and program the vector to deliver calls to the hunt/skill group number. Agents that are logged into the hunt/skill group will be able to answer calls queued to the hunt/skill group.

| 🔤 Telnet 10.64.10.25                                                                                                    |         |        | - 🗆 | × |
|----------------------------------------------------------------------------------------------------|---------|--------|-----|---|
| change vector 1                                                                                                    | Page    | 1 of   | 6   | 1 |
| CALL VECTOR                                                                                                    |         |        |     |   |
| Number: 1 Name: Queue to skill1                                                                                                    |         | Lock?  |     |   |
| Basic? y EAS? y G3U4 Enhanced? y ANI/II-Digits? y<br>Prompting? y LAI? n G3U4 Adv Route? y CINFO? n BSR? y<br>Uariables? y 3.0 Enhanced? y<br>01 wait-time 2 secs hearing ringback<br>02 queue-to skill 1 pri m<br>03<br>04<br>05<br>06<br>07<br>08<br>09<br>10<br>11<br>12 |         | uting? |     |   |
| Press 'Esc f 6' for Vector Editing                                                                                                    |         |        |     |   |
| ESC-x=Cancel Esc-e=Submit Esc-p=Prev Pg Esc-n=Next Pg Esc-h=Hel                                                                                                    | p Esc-r | =Refre | sh  | • |

Solution & Interoperability Test Lab Application Notes 2010 Avaya Inc. All Rights Reserved.

Add entries for vdns with the following values as displayed below:

- Enter the **add vdn x** command, where **x** is an extension valid in the dial plan.
- Specify a descriptive **Name** for the VDN and specify the **Destination** as the Vector Number configured in the previous step.
- In the example below, incoming calls to the extension 5599 will be routed to testVDN, which in turn will invoke the actions specified in Vector 1.

| 🛤 Telnet 10.64.10.25                    | _ 🗆 🗙                                  |
|-----------------------------------------|----------------------------------------|
| add vdn 5599                            | Page 1 of 3                            |
| VEGION DINE                             | GIONI NUMBER                           |
| Extension:                              |                                        |
|                                         | testVDN                                |
| Vector Number:                          | 1                                      |
|                                         |                                        |
| Allow VDN Override?                     | D                                      |
| COR:                                    |                                        |
| TN*:                                    |                                        |
| Measured                                | none                                   |
|                                         |                                        |
| VDN of Origin Annc. Extension*:         |                                        |
| 1st Skill*:                             |                                        |
| 2nd Skill*:                             |                                        |
| 3rd Skill*:                             |                                        |
|                                         |                                        |
|                                         |                                        |
| * Follows UDN Override Rules            |                                        |
|                                         |                                        |
|                                         |                                        |
| ESC-x=Cancel Esc-e=Submit Esc-p=Prev Pg | Esc-n=Next Pg Esc-h=Help Esc-r=Refresh |

### 4.3. Create Recording Stations

The recording ports in this configuration are DMCC stations that essentially appear as IP Softphones to Avaya Communication Manager.

Add entries for recording ports with the following values as displayed below:

- Enter the **add station x** command, where **x** is a station valid in the dial plan.
- On **Page 1** of the station form, set the **Type** field to an IP telephone set type, enter a descriptive **Name**, and specify the **Security Code**. The security code for all recording stations **MUST** have the same value.
- Set the value for **IP SoftPhone** to **y**. This value is required for the recording stations.
- Additional default values can be used for these recording stations.
- Repeat this procedure as necessary with the same **Security Code** to configure additional DMCC stations.

| 🔤 Telnet 10.64.10.25                                              |            |                                                                                                    |          |                             | - 🗆    | × |
|-------------------------------------------------------------------|------------|----------------------------------------------------------------------------------------------------|----------|-----------------------------|--------|---|
| add station 5210                                                  |            |                                                                                                    | Page :   | 1 of                        | 5      |   |
|                                                                   |            | STATION                                                                                               |          |                             |        |   |
| Extension: 5210<br>Type: 9630<br>Port: IP<br>Name: DMCC Recording | Station 1  | Lock Messages? n<br>Security Code: 123456<br>Coverage Path 1:<br>Coverage Path 2:<br>Hunt-to Station: |          | BCC:<br>TN:<br>COR:<br>COS: | 1<br>1 |   |
| STATION OPTIONS                                                   |            |                                                                                                    |          |                             |        |   |
| Loss Group:                                                       | 19         | Time of Day Lock Tabl<br>Personalized Ringing Patter<br>Message Lamp Ex                               | •n: 1    |                             |        |   |
| Speakerphone:<br>Display Language:<br>Survivable GK Node Name:    |            | Mute Button Enable<br>Button Modules:                                                                 | ed?y     |                             |        |   |
| Survivable COR:<br>Survivable Trunk Dest?                         |            | Media Complex Ex<br>IP SoftPhor                                                                       |          |                             |        |   |
|                                                                   |            | IP Video Softphor                                                                                     | ne? n    |                             |        |   |
|                                                                   |            | Customizable Labels?                                                                                  | ? y      |                             |        |   |
| ESC-x=Cancel Esc-e=Submit                                         | Esc-n=Preu | Pa Esc-n=Next Pa Esc-h=Helr                                                                           | i Esc-r= | Refre                       | sh     | - |

Each DMCC station requires an IP\_API\_A license.

• Enter the **display system-parameters customer-options** command and verify that there are sufficient IP\_API\_A licenses. If not, contact an authorized Avaya account representative to obtain these licenses. For the compliance test, recording stations from 5210 to 5219 were created.

| 🛋 Telnet 10. | 64.10.25         |                      |                    |        |         | - 🗆 🗙 |
|--------------|------------------|----------------------|--------------------|--------|---------|-------|
| display sys  |                  | ustomer-options      | DU DDODUOT ID      | Page   | 10 of   | 11 🔺  |
|              | пнхтп            | IM IP REGISTRATIONS  | BY PRODUCI ID_     |        |         |       |
| Product ID   | Rel. Limit       | Used                 |                    |        |         |       |
| IP_API_A     | : 450            | 10                   |                    |        |         |       |
| IP_API_B     | : 450            | 0                    |                    |        |         |       |
| IP_API_C     | : 450            | Ø                    |                    |        |         |       |
| IP_Agent     | : 450            | $\overline{2}$       |                    |        |         |       |
| IP IR A      | : 450            | Ø                    |                    |        |         |       |
| IP_Phone     | : 450            | 5                    |                    |        |         |       |
| IP ROMax     | : 450            | Ō                    |                    |        |         |       |
| IP_Soft      | : 450            | Ō                    |                    |        |         |       |
| IP_eCons     | : 68             | Ø                    |                    |        |         |       |
| oneX_Comm    | : 450            | Ø                    |                    |        |         |       |
|              | : 0              | Ø                    |                    |        |         |       |
|              | : 0              | Ø                    |                    |        |         |       |
|              | : 0              | Ø                    |                    |        |         |       |
|              | : Ø              | õ                    |                    |        |         |       |
|              | : 0              | ดี                   |                    |        |         |       |
|              |                  | <u> </u>             |                    |        |         |       |
|              |                  |                      |                    |        |         |       |
| < NO         | TE: You must lo  | off & login to effe  | ct the nermission  | change | s.)     |       |
|              |                  |                      |                    |        |         |       |
|              |                  |                      |                    |        |         |       |
| ESC-x=Cance  | 1 Esc-e=Submit 1 | Esc-p=Prev Pg Esc-n= | Next Pg Esc-h=Help | Esc-r  | =Refre  | sh 🔽  |
| Loo X-Gance  | I ESC C-SUMMIC   | se price ig ist n-   | leve 18 Fac u-ueth | Lat r  | -vel re |       |

### 4.4. Create Recorded (Monitored) Stations

During the compliance test, stations were utilized as monitored and recorded stations.

- Enter the **add station x** command, where **x** is a station valid in the dial plan.
- On **Page 1** of the station form, set the **Type** field to an IP telephone set type, enter a descriptive **Name**, and specify the **Security Code**. For the compliance test, recorded stations from 5200 to 5209 were created.

| Telnet 10.64.10.25                                              |            |                                                                                                    |          |                             | - 🗆    | × |
|-----------------------------------------------------------------|------------|----------------------------------------------------------------------------------------------------|----------|-----------------------------|--------|---|
| add station 5200                                                |            |                                                                                                    | Page     | 1 of                        | 5      |   |
|                                                                 |            | STATION                                                                                               |          |                             |        |   |
| Extension: 5200<br>Type: 9630<br>Port: IP<br>Name: Station 5200 |            | Lock Messages? n<br>Security Code: 123456<br>Coverage Path 1:<br>Coverage Path 2:<br>Hunt-to Station: |          | BCC:<br>TN:<br>COR:<br>COS: | 1<br>1 |   |
| STATION OPTIONS                                                 |            | <b>T' CN TITI</b>                                                                                     |          |                             |        |   |
| Loss Group:                                                     | 19         | Time of Day Lock Tabl<br>Personalized Ringing Patter<br>Message Lamp Ex                               | en: 1    |                             |        |   |
| Speakerphone:<br>Display Language:<br>Survivable GK Node Name:  |            | Mute Button Enable<br>Button Modules:                                                                 | ed?y     |                             |        |   |
| Survivable COR:<br>Survivable Trunk Dest?                       |            | Media Complex Ex<br>IP SoftPhor                                                                       |          |                             |        |   |
|                                                                 |            | IP Video Softphor                                                                                     | ne? n    |                             |        |   |
|                                                                 |            | Customizable Labels?                                                                                  | ? y      |                             |        | l |
| ESC-x=Cancel Esc-e=Submit                                       | Esc-p=Prev | v Pg Esc−n=Next Pg Esc-h=Helj                                                                         | p Esc-r= | Refre                       | sh     | - |

### 4.5. Administer Computer Telephony Integration (CTI) Link

It is assumed that Avaya Communication Manager is enabled with feature licenses for Vectoring, ASAI Link Core Capabilities, and Computer Telephony Adjunct Links. This section provides the steps required for configuring a CTI Link.

Enter the display system-parameters customer-options command.

• On **Page 3**, verify that the **Computer Telephony Adjunct Links** field is set to **y** for yes. If not, contact an authorized Avaya account representative to obtain the license.

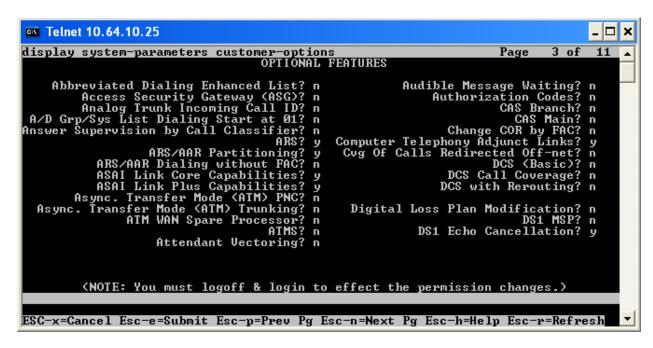

Enter the **add cti-link <link number>** command, where **<link number>** is an available CTI link number.

- In the Extension field, type <station extension>, where <station extension> is a valid station extension.
- In the **Type** field, type **ADJ-IP**.
- In the **Name** field, type a descriptive name.

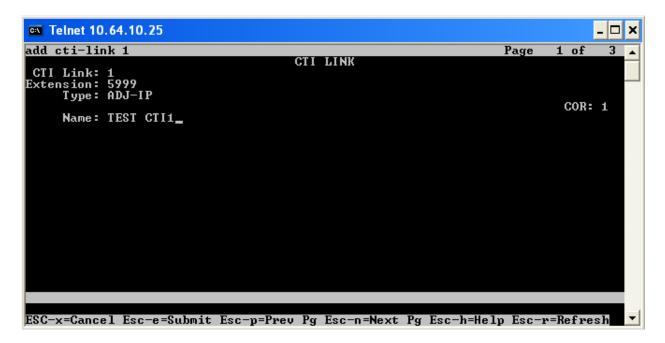

Enter the list cti-link command to verify that the CTI Link is correctly configured.

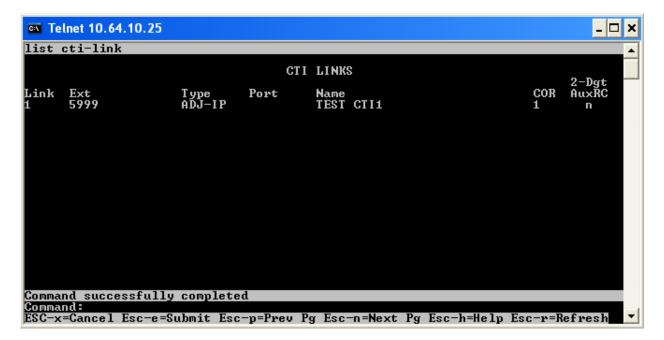

Solution & Interoperability Test Lab Application Notes 2010 Avaya Inc. All Rights Reserved.

Check the service state of the link by entering the **status aesvcs cti-link** command. The service state should show **no** for maintenance busy and the Service State should indicate **established**.

| 🔤 Te           | lnet 10.64.                 | 10.25       |                       |                  |              |                 | - 🗆 🗙   |
|----------------|-----------------------------|-------------|-----------------------|------------------|--------------|-----------------|---------|
| statu          | s aesvcs                    | cti-li      | nk                    |                  |              |                 | <b></b> |
|                | AE SERVICES CTI LINK STATUS |             |                       |                  |              |                 |         |
| CTI<br>Link    | Version                     | Mnt<br>Busy | AE Services<br>Server | Service<br>State | Msgs<br>Sent | Msgs<br>Rcvd    |         |
| 1              | 4                           | no          | aesserver2            | established      | 15           | 15              |         |
|                |                             |             |                       |                  |              |                 |         |
|                |                             |             |                       |                  |              |                 |         |
|                |                             |             |                       |                  |              |                 |         |
|                |                             |             |                       |                  |              |                 |         |
|                |                             |             |                       |                  |              |                 |         |
|                |                             |             |                       |                  |              |                 |         |
|                |                             | sfully      | completed             |                  |              |                 |         |
| Comma<br>ESC-x |                             | lsc-e=S     | ubmit Esc-p=Prev      | Pg Esc-n=Next    | Pg Esc-h=    | Help Esc-r=Refr | esh 🔽   |

## 5. Configure Avaya Application Enablement Services

The Application Enablement Services (AES) server enables Computer Telephony Interface (CTI) applications to monitor and control telephony resources on Avaya Communication Manager. The Application Enablement Services server receives requests from CTI applications and forwards them to Avaya Communication Manager. Conversely, the Application Enablement Services server receives responses and events from Avaya Communication Manager and forwards them to the appropriate CTI applications.

This section assumes that the installation and basic administration of the Application Enablement Services server has already been performed. For more information on administering Application Enablement Services, refer to the Avaya product documentation, Reference [2].

Access the AES OAM web-based interface by using the URL https://ip-address in an Internet browser window, where ip-address is the IP address of the AES server. Click on the AE Server Administration link.

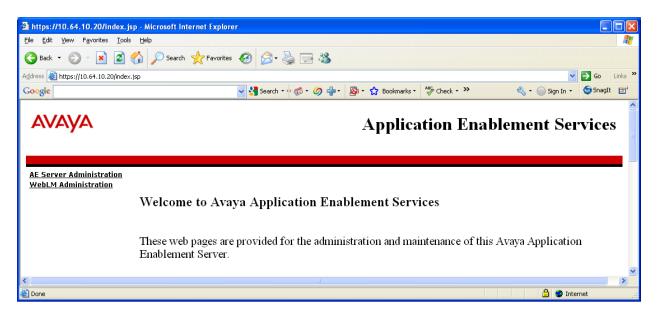

The Login screen is displayed as shown below. Log in with the appropriate credentials.

| AES Login - Microsoft Internet Explorer      |                                 |                   |             |                 |                |
|----------------------------------------------|---------------------------------|-------------------|-------------|-----------------|----------------|
| File Edit View Favorites Tools Help          |                                 |                   |             |                 |                |
| 🕞 Back 🔹 🔘 🔹 📓 🏠 🔎 Search 👷 Favorites        | 😧 🗟 - 💺 🔜 🖏                     |                   |             |                 |                |
| Address 🕘 https://10.64.10.20/MVAP/index.jsp |                                 |                   |             | *               | 🔁 Go 🛛 Links 🎽 |
| Google                                       | 🔽 🔧 Search 🔹 🛷 🍏 🕈 💋 🖶 🔹 🚳      | ) 🔹 🏠 Bookmarks 🔹 | 💝 Check 🕶 ≫ | 🖏 🔹 🔵 Sign In 🔹 | 🌀 SnagIt 📑     |
|                                              |                                 |                   |             |                 | ^              |
|                                              |                                 |                   |             |                 |                |
|                                              |                                 |                   |             |                 |                |
|                                              |                                 |                   |             |                 |                |
|                                              |                                 |                   |             |                 |                |
|                                              | AVAVA                           |                   |             |                 |                |
|                                              | Application Enablement Services | ; ? Help          |             |                 |                |
|                                              | Please log on.                  |                   |             |                 | =              |
|                                              | Logon:                          |                   |             |                 |                |
|                                              | Password:                       |                   |             |                 |                |
|                                              |                                 | ogin              |             |                 |                |
|                                              |                                 | ogin              |             |                 |                |
|                                              |                                 |                   |             |                 |                |
|                                              | ©2009 Avaya, Inc. All Rights Re | eserved.          |             |                 |                |
|                                              |                                 |                   |             |                 |                |
|                                              |                                 |                   |             |                 | ~              |
| Cone                                         |                                 |                   |             | 🔒 🥑 Inter       | net 🤢          |

The Welcome to OAM screen is displayed next. Select CTI OAM Administration from the left pane.

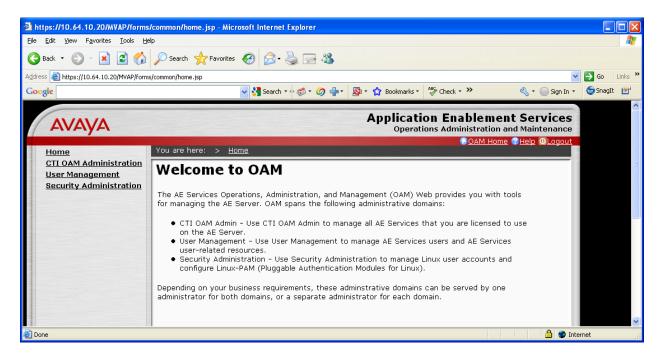

The **Welcome to CTI OAM Screens** screen is displayed. Verify that AES is licensed for the TSAPI and DMCC Services, as shown in the screen below. If the TSAPI and DMCC Services are not licensed, contact the Avaya sales team or business partner for a proper license file.

| ess 🙆 https://10.64.10.20/MVAP/I                   |                                                                                                    |                                                                |                                                           |                                        |  |
|----------------------------------------------------|----------------------------------------------------------------------------------------------------|----------------------------------------------------------------|-----------------------------------------------------------|----------------------------------------|--|
| ogle                                               |                                                                                                    | Y Search • 🕈 🍏 • 🤇                                             | 🔊 🖶 🔹 🧟 🔹 🏠 Bookmarks •                                   | ≫ 🖏 ▾ 🔵 Sign In ▾ 🈏 SnagIt             |  |
| Αναγα                                              |                                                                                                    |                                                                |                                                           | on Enablement Services                 |  |
|                                                    | You are here: > <u>CTI</u>                                                                                       | OAM Homo                                                       |                                                           | OAM Home @Help OLogout                 |  |
| CTI OAM Home<br>Administration                     |                                                                                                    |                                                                |                                                           |                                        |  |
| Status and Control                                 | Welcome to                                                                                                    | CTI OAM                                                        | Screens                                                   |                                        |  |
| Maintenance                                        |                                                                                                    |                                                                |                                                           |                                        |  |
| Alarms                                             | [craft] Last login: Mon                                                                                          | Nov 2 20:01:05 200                                             | 9 from 10.64.10.15                                        |                                        |  |
| Logs                                               |                                                                                                    |                                                                |                                                           |                                        |  |
| <ul> <li><u>Utilities</u></li> <li>Help</li> </ul> | IMPORTANT: AE Services must be restarted for administrative changes to fully take effect.                        |                                                                |                                                           |                                        |  |
| , <u>nep</u>                                       | Changes to the Securit                                                                                           |                                                                |                                                           | ,                                      |  |
|                                                    |                                                                                                    |                                                                |                                                           |                                        |  |
|                                                    | Service                                                                                                    | Status                                                         | State                                                     | Licenses Purchased                     |  |
|                                                    | Service<br>ASAI Link Manager                                                                                     | Status<br>Running                                              | State<br>N/A                                              | Licenses Purchased<br>N/A              |  |
|                                                    |                                                                                                    |                                                                |                                                           |                                        |  |
|                                                    | ASAI Link Manager                                                                                                | Running                                                        | N/A                                                       | N/A                                    |  |
|                                                    | ASAI Link Manager<br>DMCC Service                                                                                | Running<br>Running                                             | N/A<br>ONLINE                                             | N/A<br>Yes                             |  |
|                                                    | ASAI Link Manager<br>DMCC Service<br>CVLAN Service<br>DLG Service<br>Transport Layer                             | Running<br>Running<br>Running                                  | N/A<br>ONLINE<br>ONLINE                                   | N/A<br>Yes<br>Yes                      |  |
|                                                    | ASAI Link Manager<br>DMCC Service<br>CVLAN Service<br>DLG Service<br>Transport Layer<br>Service                  | Running<br>Running<br>Running<br>Running<br>Running            | N/A<br>ONLINE<br>ONLINE<br>ONLINE<br>N/A                  | N/A<br>Yes<br>Yes<br>Yes<br>N/A        |  |
|                                                    | ASAI Link Manager<br>DMCC Service<br>CVLAN Service<br>DLG Service<br>Transport Layer<br>Service<br>TSAPI Service | Running<br>Running<br>Running<br>Running<br>Running<br>Running | N/A<br>ONLINE<br>ONLINE<br>ONLINE<br>N/A<br>ONLINE        | N/A<br>Yes<br>Yes<br>Yes               |  |
|                                                    | ASAI Link Manager<br>DMCC Service<br>CVLAN Service<br>DLG Service<br>Transport Layer<br>Service                  | Running<br>Running<br>Running<br>Running<br>Running            | N/A<br>ONLINE<br>ONLINE<br>ONLINE<br>N/A                  | N/A<br>Yes<br>Yes<br>Yes<br>N/A<br>Yes |  |
|                                                    | ASAI Link Manager<br>DMCC Service<br>CVLAN Service<br>DLG Service<br>Transport Layer<br>Service<br>TSAPI Service | Running<br>Running<br>Running<br>Running<br>Running<br>N/A     | N/A<br>ONLINE<br>ONLINE<br>ONLINE<br>N/A<br>ONLINE<br>N/A | N/A<br>Yes<br>Yes<br>Yes<br>N/A<br>Yes |  |

Navigate to Administration -> CTI Link Admin -> TSAPI Links page to add the TSAPI CTI Link. Click Add Link.

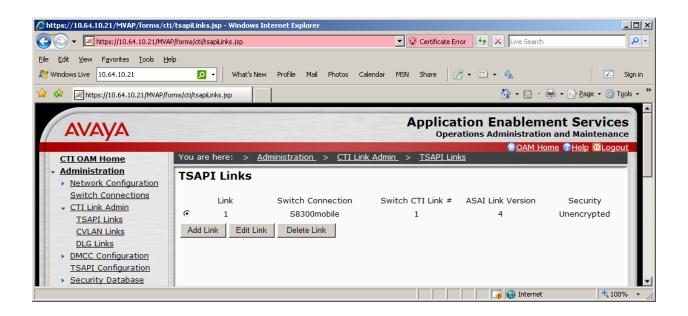

Select a Switch Connection using the drop down menu. The Switch Connection is configured in Section 4.1. Select the Switch CTI Link Number using the drop down menu. The CTI link number should match the number configured in the cti-link form in Section 4.5. Click Apply Changes. Default values may be used in the remaining fields.

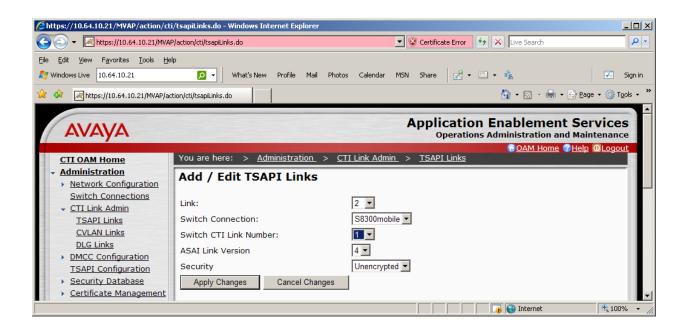

Next, add a CTI User, as FocusRecord requires a CTI user to access AES. Select **OAM Home -> User Management -> Add User** from the left pane.

In the Add User screen, enter the following values:

- In the User Id field, type a meaningful user id.
- In the **Common Name** field, type a descriptive name.
- In the **Surname** field, type a descriptive surname.
- In the User Password field, type a password for the user.
- In the Confirm Password field, re-enter the same password for the user.
- In the Avaya Role field, retain the default of None.
- In the CT User field, select Yes from the dropdown menu.
- Click **Apply** at the bottom of the screen (not shown here).

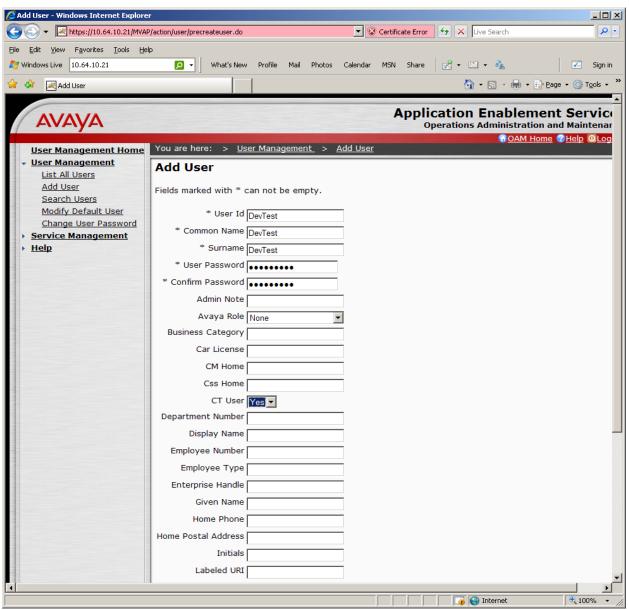

Solution & Interoperability Test Lab Application Notes 2010 Avaya Inc. All Rights Reserved.

Next, change the security level for the CTI User as it needs to have unrestricted access privileges. Select Administration -> Security Database -> CTI Users -> List All Users from the left pane. Choose the CTI user, and click Edit.

Provide the user with unrestricted access privileges by clicking the **Unrestricted Access** button so that it shows **Enable**. Click **Apply Changes**.

| https://10.64.10.21/MVAP/action/cti                                                                                                    | /ctiUsers.do - Windows Internet Explorer                                                                                                    |
|----------------------------------------------------------------------------------------------------|----------------------------------------------------------------------------------------------------|
| 🔵 💿 👻 🔀 https://10.64.10.21/MVAP                                                                                                    | Yaction/cti/ctiUsers.do 🔽 😵 Certificate Error 😚 🗙 Live Search 🔎                                                                                                    |
| ile <u>E</u> dit <u>Vi</u> ew F <u>a</u> vorites <u>T</u> ools <u>H</u> el<br>7 Windows Live 10.64.10.21                                                                                                    | 🖸 🗸 🗹 What's New Profile Mail Photos Calendar MSN Share 🔀 🕶 🐨 🕶 💑 🗾 🗷 Sign in                                                                                                    |
| 👌 🏟 🛛 😹 https://10.64.10.21/MVAP/act                                                                                                    | tion/cti/ctiUsers.do                                                                                                    |
| Αναγα                                                                                                    | Application Enablement Services<br>Operations Administration and Maintenance                                                                                                    |
| CTI OAM Home                                                                                                    | You are here: > <u>Administration</u> > <u>Security Database</u> > <u>CTI Users</u> > <u>List All Users</u>                                                                                                    |
| Administration     Network Configuration     Switch Connections     CTI Link Admin     DMCC Configuration     TSAPI Configuration     Security Database     SDB Control     CTI Users     List All Users     Search Users     Worktops     Devices     Devices     Devices     Tlinks | Edit CTI User         User ID       Devtest         Common Name       Devtest         Worktop Name       NONE •         Unrestricted Access       Enable         Call Origination and Termination       None •         Device / Device       None •         Call / Device       None •         Call / Call       □ |
| Tlink Groups  Certificate Management  Dial Plan Enterprise Directory                                                                                                    | Allow Routing on Listed Device None  Apply Changes Cancel                                                                                                    |
|                                                                                                    |                                                                                                    |

Select Administration -> Security Database -> CTI Users -> Tlinks from the left pane. The Tlinks screen shows a listing of the Tlink names. A new Tlink name is automatically generated by the Application Enablement Services server upon creation of a new switch connection. Locate the Tlink name associated with the relevant switch connection, which would use the name of the switch connection as part of the Tlink name. Make a note of the associated Tlink name, to be used later for configuring the FocusRecord.

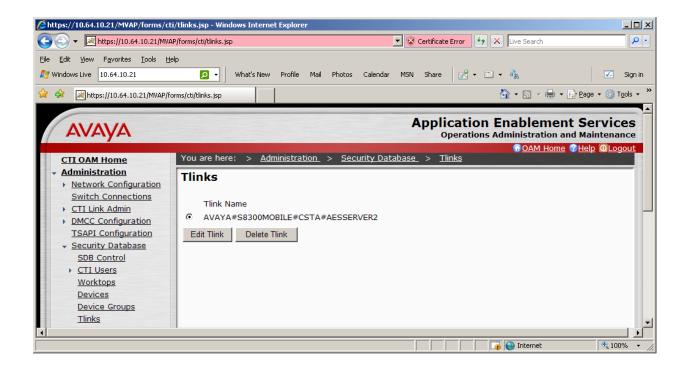

Navigate to the **Administration -> Network Configuration -> Ports** page to set the DMCC server port. During the compliance test, the default port values were utilized. The following screen displays the default port values. Since the unencrypted port was utilized during the compliance test, set the Unencrypted Port field to Enabled. Click **Apply Changes** (not shown) at the bottom of the screen to complete the process. Default values may be used in the remaining fields.

| <u>E</u> dit <u>V</u> iew F <u>a</u> vorites <u>T</u> ools <u>H</u> elp |                 |                                          |                   |                               |                   |
|-------------------------------------------------------------------------|-----------------|------------------------------------------|-------------------|-------------------------------|-------------------|
| ndows Live 10.64.10.21                                                  | 🔎 🔹 What's Ne   | w Profile Mail Photos Calenda            | r MSN Share 🧖     | • 🗉 • 🔥                       | 🗾 S               |
| https://10.64.10.21/MVAP/forms/cti/                                     | ports.jsp       |                                          |                   | 🟠 🔹 🔜 👻 🆶 🖬 Page -            | ▪ () T <u>o</u> o |
|                                                                         |                 |                                          | Applicat          | ion Enablement Sei            | rvice             |
| Αναγα                                                                   |                 |                                          | Opera             | tions Administration and Main | ntenano           |
| CTI OAM Home You                                                        | are here: > A   | <u>dministration</u> > <u>Network Co</u> | nfiguration > Por | GOAM Home CHelp               | 0Logo             |
| Administration                                                          |                 |                                          |                   |                               |                   |
| ✓ <u>Network Configuration</u>                                          | rts             |                                          |                   |                               |                   |
| Local IP CVI                                                            | AN Ports        |                                          |                   | Enabled Disabled              |                   |
| NIC Configuration                                                       |                 | Unencrypted TCP Port                     | 9999              | 0 0                           |                   |
| Ports                                                                   |                 | Encrypted TCP Port                       | 9998              | © ()                          |                   |
| Switch Connections CTI Link Admin                                       |                 | Encrypted TCP Port                       | 19990             |                               |                   |
|                                                                         | 5 Port          | TCP Port                                 | 5678              |                               |                   |
| TSAPI Configuration                                                     |                 |                                          | 5070              |                               |                   |
|                                                                         | API Ports       |                                          |                   | Enabled Disabled              |                   |
| <u>Certificate Management</u>                                           |                 | TSAPI Service Port                       | 450               | © 0                           |                   |
| Dial Plan                                                               |                 |                                          |                   |                               |                   |
| Enterprise Directory                                                    |                 | Local TLINK Ports                        |                   |                               |                   |
| Host AA                                                                 |                 | TCP Port Min                             | 1024              |                               |                   |
| SMS Configuration                                                       |                 | TCP Port Max                             | 1039              |                               |                   |
| WebLM Configuration                                                     |                 |                                          |                   |                               |                   |
| Bridged Alert Config<br>Status and Control                              |                 | Unencrypted TLINK Ports                  |                   |                               |                   |
| Maintenance                                                             |                 | TCP Port Min                             | 1050              |                               |                   |
| Alarms                                                                  |                 | TCP Port Max                             | 1065              |                               |                   |
| Logs                                                                    |                 |                                          |                   |                               |                   |
| Utilities                                                               |                 | Encrypted TLINK Ports                    |                   |                               |                   |
| Help                                                                    |                 | TCP Port Min                             | 1066              |                               |                   |
|                                                                         |                 | TCP Port Max                             | 1081              |                               |                   |
|                                                                         |                 | TCP POIL Max                             | 1001              |                               |                   |
| DM                                                                      | CC Server Ports |                                          |                   | Enabled Disabled              |                   |
|                                                                         |                 | Unencrypted Port                         | 4721              | 0 0                           |                   |
|                                                                         |                 | Encrypted Port                           | 4722              | οc                            |                   |
|                                                                         |                 | TR/87 Port                               | 4723              | 0.0                           |                   |
|                                                                         |                 | IN OF POIL                               | 4123              | 0.0                           |                   |

## 6. Configure FocusRecord

Cacti installs, configures, and customizes the FocusRecord application for their end customers. This section only describes the interface configuration for the FocusRecord application to communicates with AES and Avaya Communication Manager.

Refer to [3] for configuring the Cacti FocusRecord application.

Navigate to **Start -> Programs -> CAppMan** to access the Cacti\_Application\_Manager page. In the Cacti\_Application\_Manager page, select **Cacti\_Focus\_DMCC\_01** and click the **Settings** button.

The following screen shows the Cacti\_Focus\_DMCC\_01 Settings page. Provide the following information:

- **DMCCSvrIp** Enter the IP address of AES.
- **DMCCSvrPort** Enter the DMCC port utilized. During the compliance test, the unencrypted, default DMCC port was utilized.
- **DMCC\_AppName** Enter the application name.
- **DMCC\_Login** Enter the user name created in **Section 5**.
- DMCC\_Passwd Enter the password created in Section 5.
- SwitchName Enter the switch connection name created in Section 5.

Click on **Save** to save the changes at the bottom of the screen (not shown here).

| Settings :        |             |   |
|-------------------|-------------|---|
| MessageServerIP   | 127.0.0.1   | A |
| MessageServerPort | 500         |   |
| MessageDelimiter  | \$CRLF      |   |
| MessageTypes      | ;AC;CC;SC   |   |
| DMCCSvrlp         | 10.64.10.21 |   |
| DMCCSvrPort       | 4721        |   |
| DMCC_AppName      | cacti       |   |
| DMCC_Login        | Devtest     |   |
| DMCC_Passwd       | Avaya123#   |   |
| DMCC_DependencyMc | d MAIN      |   |
| SwitchName        | S8300MOBILE |   |
| SwitchIPInterface |             |   |

The following screen shows the second part of DMCC Configuration.

- **IpPhoneDevicePasswd** Enter the recording (DMCC stations) extension password, created in **Section 4.3**. This should be identical for all recording stations.
- **RtpIpAddress** Enter the IP address of the recording device server, in this case, FocusRecord on the Windows 2003 server.
- RtpStartPort Choose an appropriate starting port, in this case, 6000.
- **CodecType** Enter the audio codec type. This must match the value in the IP Codec Set form used in the IP Network Region form.
- MaxFilterDevices Set this value to cover the number of devices.
- **PhoneExtensionFilter** Set this range for monitored stations previously created.

Click on **Save** to save the changes at the bottom of the screen (not shown here).

| Settings :            |             |   |
|-----------------------|-------------|---|
| IpPhoneDevicePassword | 123456      |   |
| RtpPortMode           | OnDemand    |   |
| RtplpAddress          | 10.64.10.15 |   |
| RtpStartPort          | 6000        |   |
| CodecType             | g711U       |   |
| MaxFilterDevices      | 100         |   |
| PhoneExtensionFilter  | 5200-5209   |   |
| MaxDevicesOnCallId    | 2           |   |
| RecorderId            | 01          |   |
| ChannelExtended       |             |   |
| DSN_Connection        |             |   |
| AutoRestartTime       | 00:30       | • |

To configure for the TSAPI service, navigate to **Start -> Programs -> CAppMan** to access the Cacti\_Application\_Manager page. In the Cacti\_Application\_Manager page, select **Cacti\_AES\_Tsapi\_Client\_01** and click the **Settings** button.

The following screen shows the Cacti\_AES\_Tsapi\_Client\_01 Settings page. Provide the following information:

- **Tsapi\_SvrID** Enter the Tlink name used. The Tlink name can be obtained by accessing AES through the web, and navigate to **Administration** -> **Security Database** -> **Tlinks** as described in **Section 5**.
- Tsapi\_loginID Enter the user name created in Section 5.
- **Tsapi\_Passwd** Enter the password created in **Section 5**.
- **Tsapi\_AppName** Enter the switch, application, or company name. This is used for logging purposes, and does not have a pairing in AES.
- Monitor\_Devices Enter the monitored (recorded) extension range created in Section 4.4.

Click on **Save** to save the changes at the bottom of the screen (not shown here).

| Settings :         |                                   |  |
|--------------------|-----------------------------------|--|
| MessageServerIP    | 127.0.0.1                         |  |
| MessageServerPort  | 500                               |  |
| MessageDelimiter   | \$CRLF                            |  |
| MessageTypes       | ;AC                               |  |
| Tsapi_SvrID        | AVAYA#S8300MOBILE#CSTA#AESSERVER2 |  |
| Tsapi_loginID      | Devtest                           |  |
| Tsapi_Passwd       | Avaya123#                         |  |
| Tsapi_AppName      | Cacti                             |  |
| Tsapi_apiVer       | TS2                               |  |
| PrivateDataVersion | 6                                 |  |
| Monitor_Devices    | 5810,5200-5209                    |  |
| RecordByCallId     | off                               |  |

## 7. General Test Approach and Test Results

All feature functionality test cases were performed manually to verify proper operation. The following scenarios were tested using the test configuration diagram shown in **Figure 1**.

The installation test cases were covered with the setup of Avaya Communication Manager, Application Enablement Services, and FocusRecord. The clean removal of the application was also covered in this section.

The functionality test cases were performed manually. Various calls were placed including incoming PSTN calls to the hunt groups, and incoming and outgoing personal calls from the agents. Recordings were verified, per the test cases.

The serviceability test cases were performed manually by disconnecting and reconnecting the Ethernet cable to the FocusRecord server and Avaya Communication Manager, stopping the CTI service, and pulling power from Avaya Communication Manager.

All test cases passed. No errors were detected.

### 8. Verification Steps

This section provides the tests that can be performed to verify proper configuration of Avaya Communication Manager, AES, and FocusRecord.

For Avaya Communication Manager, check the CTI Link status with the **status aesvcs cti-link** command. The service state should show **no** for maintenance busy and the Service State should indicate **established**.

| ev Te       | elnet 10.64. | 10.25       |                       |                  |              |               | - 🗆 ×   |
|-------------|--------------|-------------|-----------------------|------------------|--------------|---------------|---------|
| statu       | is aesvcs    | cti-li      | nk                    |                  |              |               | ▲       |
|             |              |             | AE SERVICES           | CTI LINK STA     | rus          |               |         |
| CTI<br>Link | Version      | Mnt<br>Busy | AE Services<br>Server | Service<br>State | Msgs<br>Sent | Msgs<br>Revd  |         |
| 1           | 4            | no          | aesserver2            | established      | 15           | 15            |         |
|             |              |             |                       |                  |              |               |         |
|             |              |             |                       |                  |              |               |         |
|             |              |             |                       |                  |              |               |         |
|             |              |             |                       |                  |              |               |         |
|             |              |             |                       |                  |              |               |         |
|             |              |             |                       |                  |              |               |         |
|             |              |             |                       |                  |              |               |         |
| Comma       | nd succes    | sfullu      | completed             |                  |              |               |         |
| Comma       | տd: _        |             |                       |                  | D E 1        |               | . C     |
| E2.C-X      | (=Cancel E   | sc-e=s      | ubmit Esc-p=Prev      | rg Esc-n=Next    | rg Esc-h     | =Help Esc-r=R | et resh |

For AES, the TSAPI and DMCC Services should show as **Running**, **ONLINE**, and **Yes**.

| Edit View Favorites Tools                                                | Help                                                                                                    |                      |                         |                            |  |  |  |  |
|--------------------------------------------------------------------------|----------------------------------------------------------------------------------------------------|----------------------|-------------------------|----------------------------|--|--|--|--|
| Back 🔹  🔁 🛃                                                              | 🏠 🔎 Search 🤺 Favorites                                                                                                    | 🚱 🍰 🗟                | 28                      |                            |  |  |  |  |
| ess 🕘 https://10.64.10.20/MVAP/I                                         | forms/cti/ctiHome.jsp                                                                                                    |                      |                         | 💌 ラ Go 🛛 L                 |  |  |  |  |
| ogle                                                                     |                                                                                                    | 🗸 🔧 Search 🔹 🕂 🧔 🔹 🄇 | 🔊 🕂 🛛 🔯 🕈 🔂 Bookmarks 🔹 | » 🖏 🔹 🔵 Sign In 🔹 🤤 SnagIt |  |  |  |  |
| Αναγα                                                                    |                                                                                                    |                      |                         | on Enablement Services     |  |  |  |  |
| CTI OAM Home                                                             | You are here:         CTI OAM Home                                                                                                    |                      |                         |                            |  |  |  |  |
| <u>Administration</u><br><u>Status and Control</u><br><u>Maintenance</u> | Welcome to CTI OAM Screens                                                                                                    |                      |                         |                            |  |  |  |  |
| <u>Alarms</u><br>Logs                                                    | [craft] Last login: Mon Nov 2 20:01:05 2009 from 10.64.10.15                                                                                            |                      |                         |                            |  |  |  |  |
| <ul> <li><u>Utilities</u></li> <li><u>Help</u></li> </ul>                | IMPORTANT: AE Services must be restarted for administrative changes to fully take effect.<br>Changes to the Security Database do not require a restart. |                      |                         |                            |  |  |  |  |
|                                                                          | Service                                                                                                    | Status               | State                   | Licenses Purchased         |  |  |  |  |
|                                                                          | ASAI Link Manager                                                                                                    | Running              | N/A                     | N/A                        |  |  |  |  |
|                                                                          | DMCC Service                                                                                                    | Running              | ONLINE                  | Yes                        |  |  |  |  |
|                                                                          | CVLAN Service                                                                                                    | Running              | ONLINE                  | Yes                        |  |  |  |  |
|                                                                          | DLG Service                                                                                                    | Running              | ONLINE                  | Yes                        |  |  |  |  |
|                                                                          | Transport Layer<br>Service                                                                                                    | Running              | N/A                     | N/A                        |  |  |  |  |
|                                                                          | TSAPI Service                                                                                                    | Running              | ONLINE                  | Yes                        |  |  |  |  |
|                                                                          | SMS                                                                                                    | N/A                  | N/A                     | Yes                        |  |  |  |  |
|                                                                          | For status on actual services, please use <u>Status and Control</u> .                                                                                   |                      |                         |                            |  |  |  |  |
|                                                                          | License Information                                                                                                    |                      |                         |                            |  |  |  |  |
|                                                                          | You are licensed to rur                                                                                                    | Application Enablem  | ent (CTI) version 4.2.  |                            |  |  |  |  |

For FocusRecord, after a few calls are made, the client page will show recordings that can be listened to and verified.

| √ Observ   | reCTI WS                              |                                |            |          |      |                      |                          |           |                       |            |                   |                     | >          |
|------------|---------------------------------------|--------------------------------|------------|----------|------|----------------------|--------------------------|-----------|-----------------------|------------|-------------------|---------------------|------------|
|            |                                       |                                |            |          |      | _                    | Start Page               | Reports   | Send Messad           | je Trainii | ng Video Recorder | Designer            | Logou      |
| -9-OP      | erformance Suite v2.45<br>serveCTI WS | Search results (8, 0           | omplete !) |          |      |                      |                          |           |                       |            | Welcome, Admini   | strator to 1        | 10.64.10.1 |
|            |                                       |                                |            |          |      |                      |                          |           |                       |            |                   |                     |            |
| 🕑 Sites 🗌  |                                       | Date/Time                      | Channel    |          |      | -                    | AgentGroup               |           | Comment<br>Unreviewed | VDN/DNI    | S S V Custom-     | J   Custom-<br>5203 | K Custo    |
|            |                                       | <b>≈₩</b> 02/22/2010 10:18:11  |            |          |      | Ext 5205<br>Ext 5203 | extensions<br>extensions | in<br>out | Unreviewed            |            | a<br>a5205        | 5203                |            |
| 💕 Search   |                                       | - <b>₩</b> 02/22/2010 10:10:11 |            |          |      | Ext 5203             | extensions               | in        | Unreviewed            |            | a                 | 5205                |            |
| • Recordi  | ngs                                   | <b>₩ 02/22/2010 10:34:51</b>   |            |          |      | Ext 5205             | extensions               | out       | Unreviewed            |            | a5203             | 5265                |            |
| From       | Today                                 | -\$ 02/22/2010 10:38:15        |            |          |      | Agent 5913           |                          | in        | Unreviewed            | 5913       | a                 | 5205                |            |
| То         |                                       | <b>4</b> 02/22/2010 10:38:15   |            |          |      | Ext 5205             | extensions               | out       | Unreviewed            |            | a5913             |                     |            |
| <u> </u>   |                                       | <b>49</b> 02/22/2010 10:48:00  |            |          |      | Agent 5913           | agents                   | in        | Unreviewed            | 5913       | a                 | 5205                |            |
| Min Dur    | 0                                     | <b>40</b> 02/22/2010 10:48:00  | R01C008    | 00:00:59 | 5205 | Ext 5205             | extensions               | out       | Unreviewed            |            | a5913             |                     |            |
| Max Dur    | 9999                                  |                                |            |          |      |                      |                          |           |                       |            |                   |                     |            |
| Channel    |                                       |                                |            |          |      |                      |                          |           |                       |            |                   |                     |            |
| AgentID    |                                       |                                |            |          |      |                      |                          |           |                       |            |                   |                     |            |
| AgentGrou  | 4                                     |                                |            |          |      |                      |                          |           |                       |            |                   |                     |            |
| CallType   |                                       |                                |            |          |      |                      |                          |           |                       |            |                   |                     |            |
| Comments   | ·]                                    |                                |            |          |      |                      |                          |           |                       |            |                   |                     |            |
| VDN/DNIS   |                                       |                                |            |          |      |                      |                          |           |                       |            |                   |                     |            |
| Custom-J   |                                       |                                |            |          |      |                      |                          |           |                       |            |                   |                     |            |
| Custom-K   |                                       |                                |            |          |      |                      |                          |           |                       |            |                   |                     |            |
| Custom-L   |                                       |                                |            |          |      |                      |                          |           |                       |            |                   |                     |            |
| $\succ$    |                                       |                                |            |          |      |                      |                          |           |                       |            |                   |                     |            |
| Nth_Call   |                                       |                                |            |          |      |                      |                          |           |                       |            |                   |                     |            |
| Location   | Server                                |                                |            |          |      |                      |                          |           |                       |            |                   |                     |            |
|            | Delete Reset <u>Search</u>            |                                |            |          |      |                      |                          |           |                       |            |                   |                     |            |
| 5aved Quer | ries:                                 |                                |            |          |      |                      |                          |           |                       |            |                   |                     |            |
| Querie:    |                                       |                                |            |          |      |                      |                          |           |                       |            |                   |                     |            |
| 📵 👶 Re     | s<br>cordinas                         |                                |            |          |      |                      |                          |           |                       |            |                   |                     |            |
|            | Agents5thPast7                        |                                |            |          |      |                      |                          |           |                       |            |                   |                     |            |
| 🧼 Ev       | valuations                            |                                |            |          |      |                      |                          |           |                       |            |                   |                     |            |
| <b>W</b> . |                                       |                                |            |          |      |                      |                          |           |                       |            |                   |                     |            |
|            |                                       |                                |            |          |      |                      |                          |           |                       |            |                   |                     |            |
|            |                                       |                                |            |          |      |                      |                          |           |                       |            |                   |                     |            |
| 说 Person   | inel                                  |                                |            |          |      |                      |                          |           |                       |            |                   |                     |            |
| 🛒 Dashbo   | pards                                 |                                |            |          |      |                      |                          |           |                       |            |                   |                     |            |
| 🦉 Rules    |                                       | •                              |            |          |      |                      |                          |           |                       |            |                   |                     |            |
|            |                                       |                                |            |          |      |                      |                          |           |                       |            |                   |                     |            |

## 9. Conclusion

FocusRecord was compliance tested with Avaya Communication Manager and Avaya Application Enablement Services. FocusRecord successfully recorded calls for agents and hunt groups. All test cases completed successfully.

## 10. Additional References

This section references the Avaya and FocusRecord product documentation that are relevant to these Application Notes.

The following Avaya product documentation can be found at <u>http://support.avaya.com</u>:

[1] Administrator Guide for Avaya Communication Manager, Doc ID: 03-300509, February 10, 2007

[2] *Application Enablement Services Administration and Maintenance Guide*, Doc ID: 02-300357, May 5, 2008

[3] Cacti FocusRecord Workstation Users Guide v2.45

#### ©2010 Avaya Inc. All Rights Reserved.

Avaya and the Avaya Logo are trademarks of Avaya Inc. All trademarks identified by  $\mathbb{B}$  and <sup>TM</sup> are registered trademarks or trademarks, respectively, of Avaya Inc. All other trademarks are the property of their respective owners. The information provided in these Application Notes is subject to change without notice. The configurations, technical data, and recommendations provided in these Application Notes are believed to be accurate and dependable, but are presented without express or implied warranty. Users are responsible for their application of any products specified in these Application Notes.

Please e-mail any questions or comments pertaining to these Application Notes along with the full title name and filename, located in the lower right corner, directly to the Avaya DevConnect Program at <u>devconnect@avaya.com</u>.